# **Продажа алкогольной продукции на розлив. Инструкция**

#### **Внимание!**

Согласно Закону РФ организации общественного питания обязаны при каждой продаже подакцизного алкоголя указывать в чеке объем порции и передавать данные об акцизной марке в ЕГАИС.

В ПО Frontol v.6.20.5 изменен механизм вскрытия тары и поддержано частичное выбытие акцизной марки.

Порционная продажа алкоголя как обычного товара (неалкогольного), как это делалось ранее после вскрытия тары по старому механизму, запрещена законом.

Настоятельно рекомендуется удалить из базы данных Frontol 6 соответствующие алкогольным шотам товары с типом номенклатуры «Товар» и избавиться от товарных остатков в тарах, вскрытых по старому механизму, до перехода к новому способу торговли в розлив.

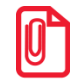

**Корректная продажа на розлив подакцизного алкоголя возможна только для товара с мерой количества предмета расчета «Миллилитр».**

**Регистрация подакцизного алкогольного товара с мерой количества предмета расчета «Миллилитр» возможна только после создания для данного товара документа вскрытия тары.**

**Для создания документа вскрытия тары и регистрации алкоголя на розлив необходимы следующие настройки:**

- **в карточке организации для работы с ЕГАИС выбраны настройки «Розничный чек ЕГАИС» и «ChequeV4.xml»;**
- **в группе настроек «Frontol Alco Unit» установлен режим работы с алкогольной продукцией — «Не используется» (для Frontol v.6.20.5, пока частичное выбытие марки не поддержано в Frontol Mark Unit).**

### Оглавление

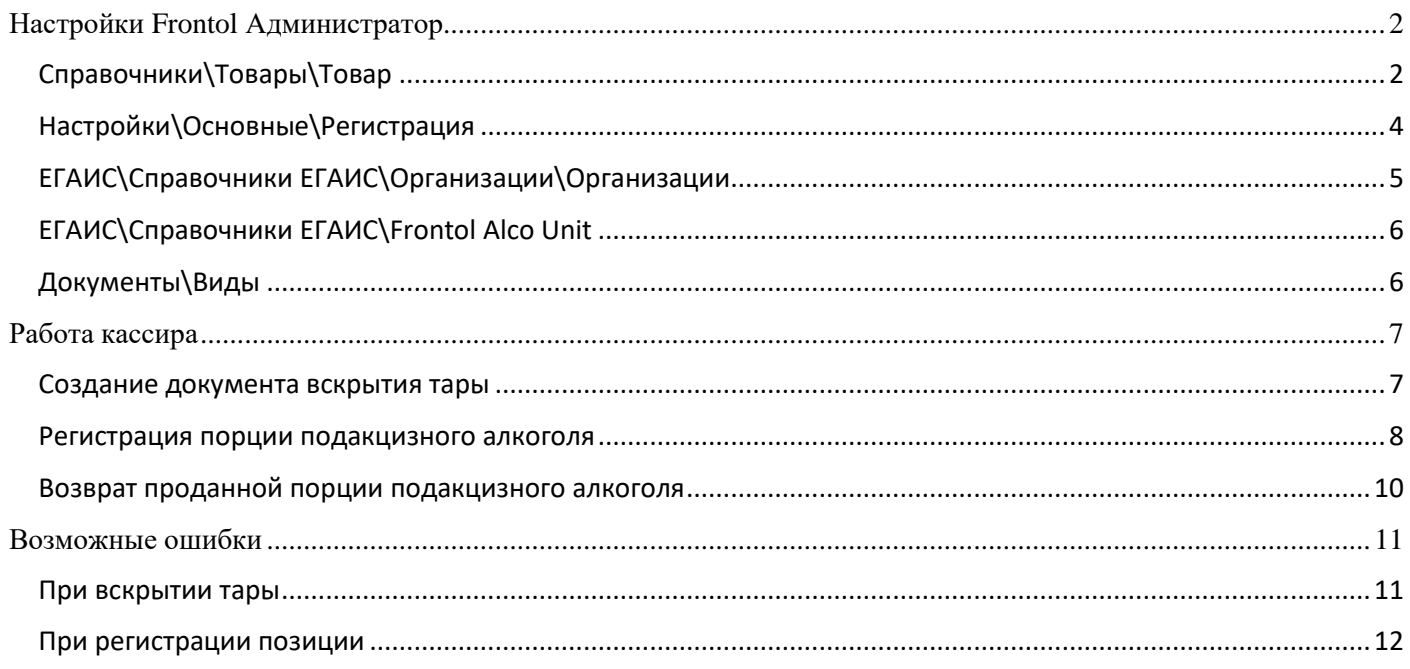

# <span id="page-1-0"></span>**Настройки Frontol Администратор**

## <span id="page-1-1"></span>Справочники\Товары\Товар

Для продажи подакцизного алкоголя на розлив на предприятиях общественного питания необходимо создать товар с типом номенклатуры «Алкогольная продукция». Обратите внимание на следующие настройки.

#### **Закладка «Реквизиты»**

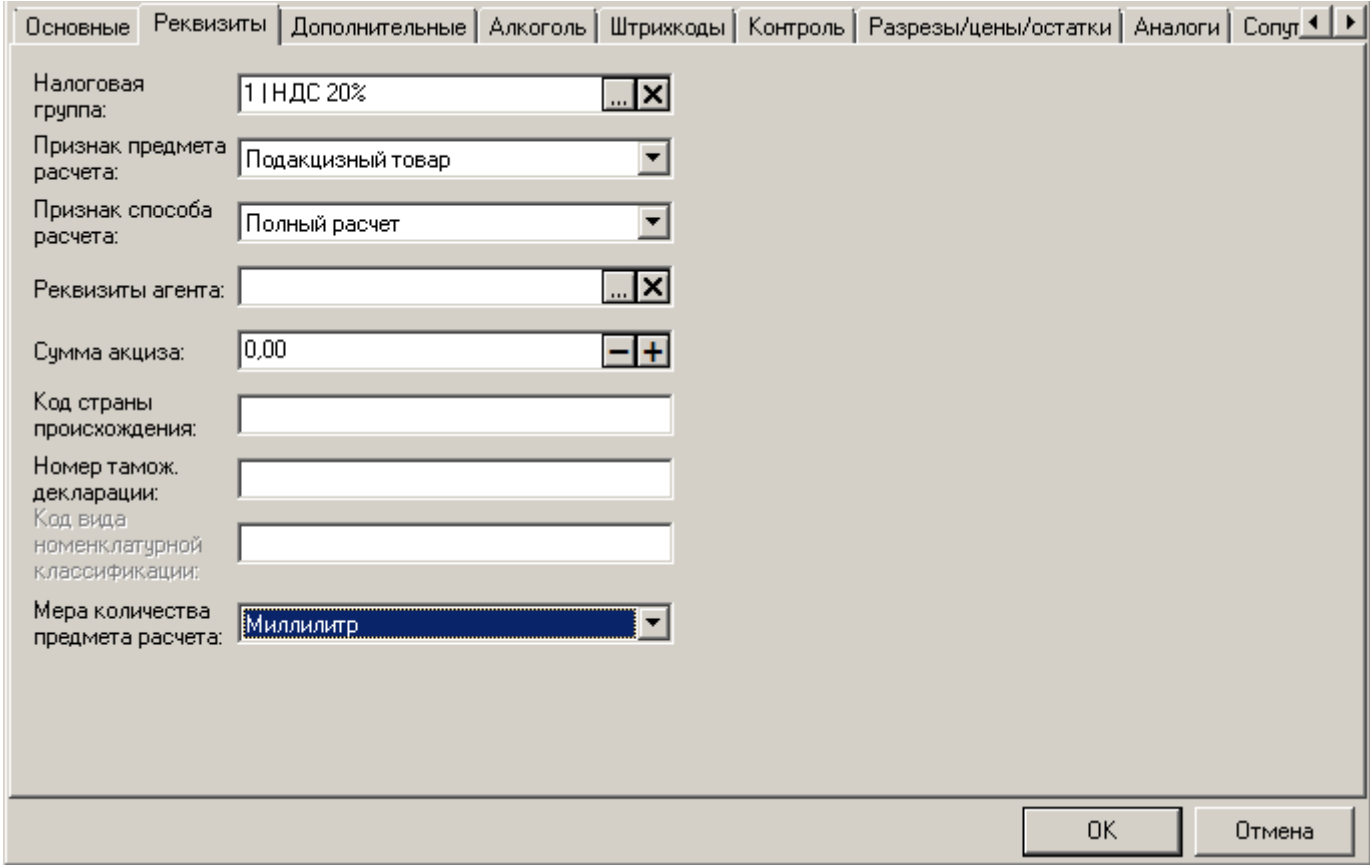

Обязательное значение поля:

#### • **Мера количества предмета расчета** — выберите «Миллилитр».

Данное значение является отличительным признаком алкогольного товара, продаваемого на розлив. Выбор значения «Миллилитр» обязателен для корректного дробного выбытия акцизной марки и учета объема продаваемой порции при каждой продаже.

### **Закладка «Алкоголь»**

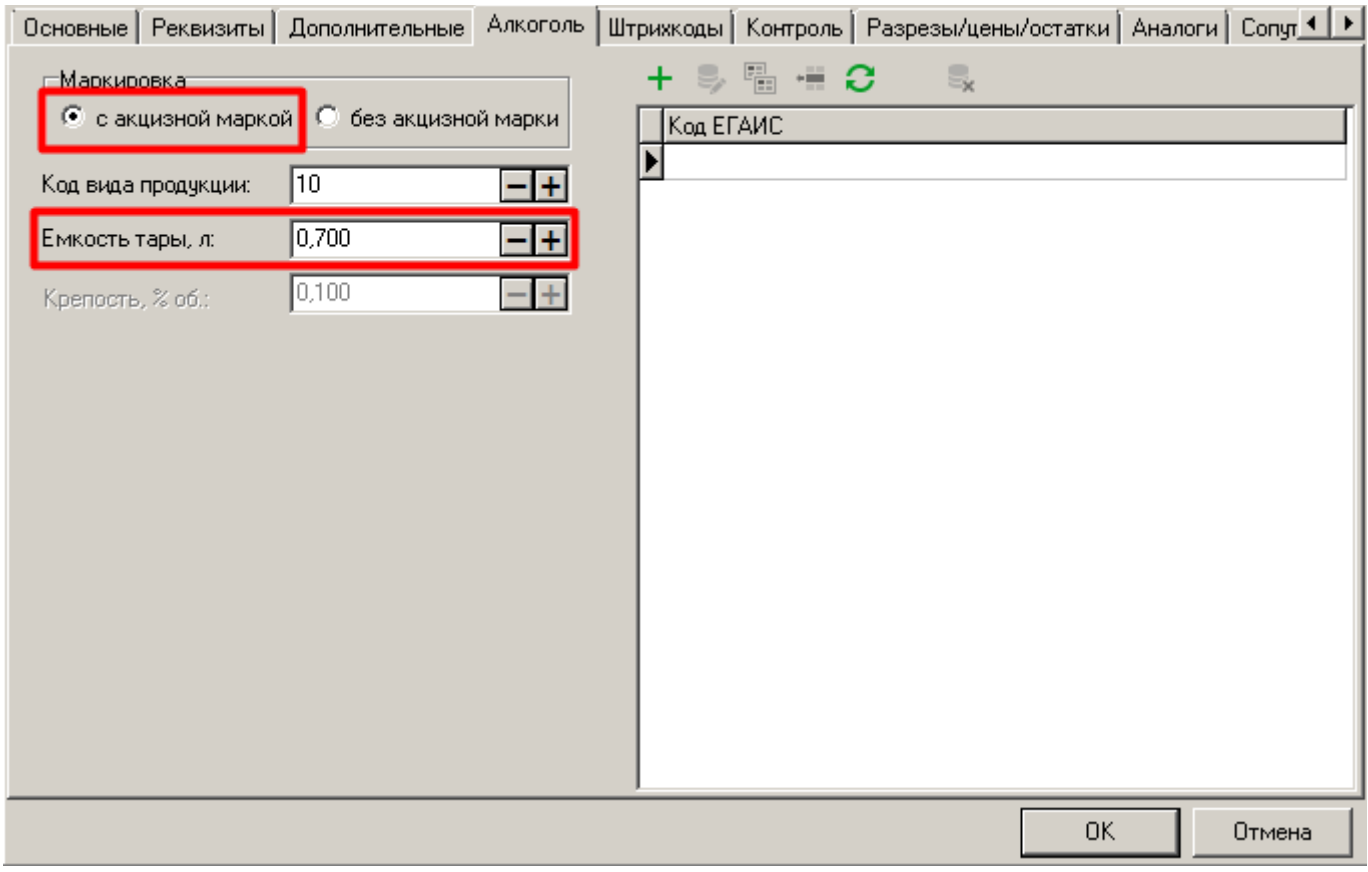

**Маркировка**. «С акцизной маркой».

**Емкость тары, л**. Для корректного учета порционных продаж должно быть загружено или введено верное значение объема бутылки в литрах.

### **Закладка «Разрезы\Цены\Остатки»**

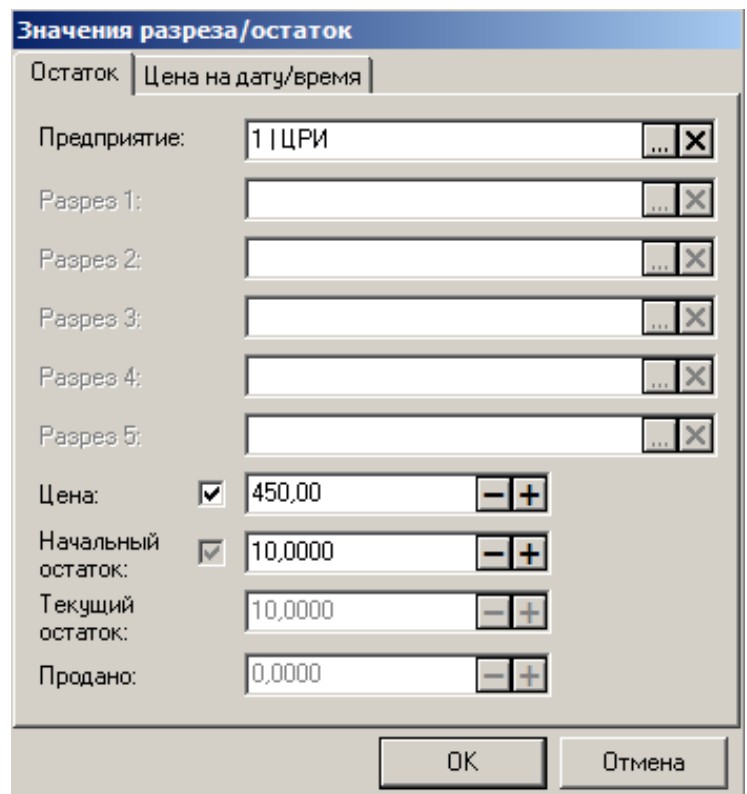

Обратите внимание: цена устанавливается за бутылку.

В то же время, сумма позиции при продаже в розлив вычисляется по формуле:

[Цена за миллилитр] х [Количество в миллилитрах],

где [Цена за миллилитр] = [Цена за бутылку] / [Объем бутылки в миллилитрах].

При этом, если цена [Цена за миллилитр] представляет собой бесконечную дробь, то в результате действия механизмов округления Frontol позиция в чеке будет разбита на две составные части с разными округленными ценами. Во избежание этой ситуации следует при назначении цены бутылки стремиться к тому, чтобы цена миллилитра представляла собой целое число или дробь с небольшим числом знаков после запятой.

## <span id="page-3-0"></span>Настройки\Основные\Регистрация

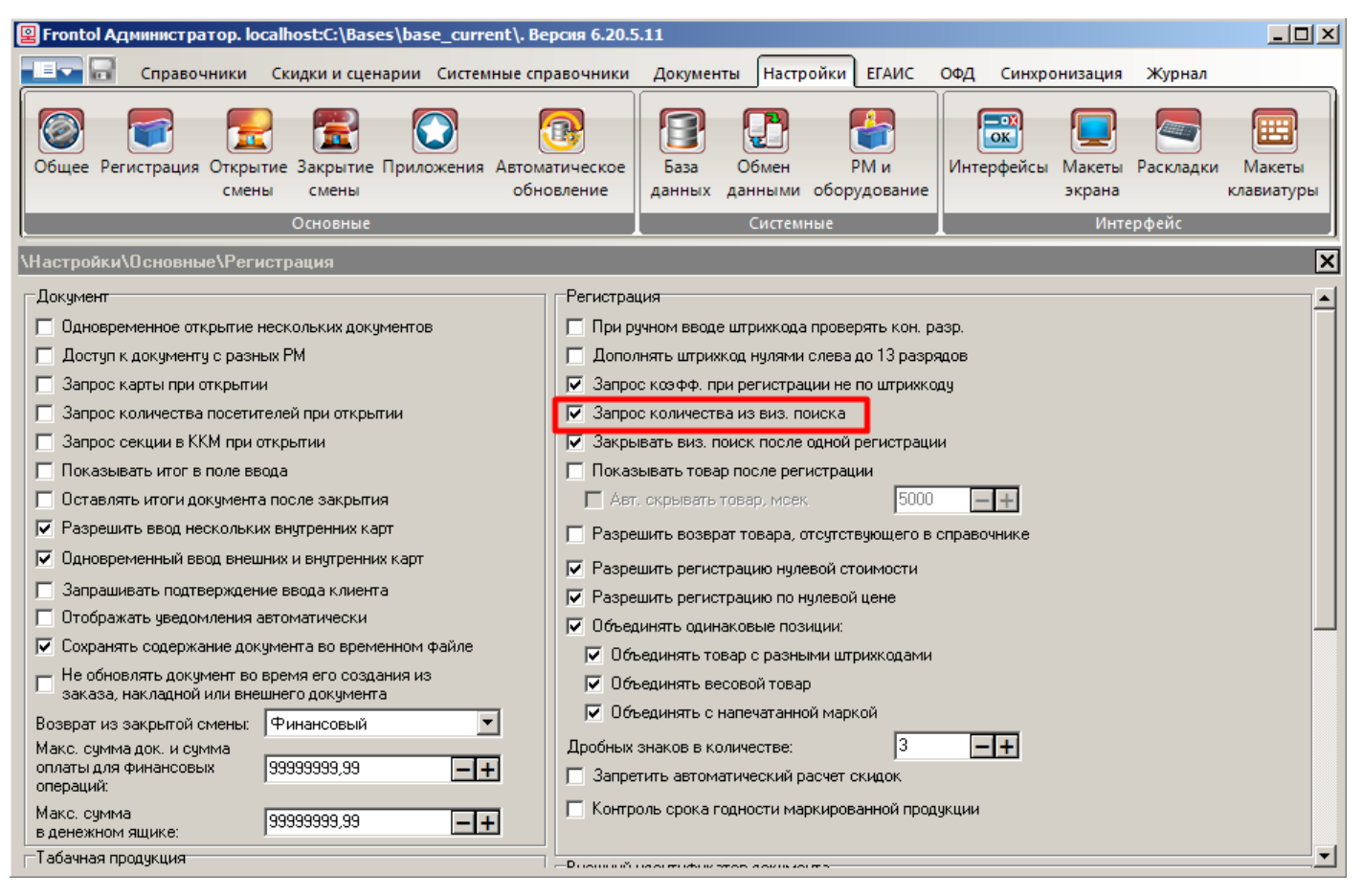

Обязательная настройка:

• **Запрос количества из виз. поиска** — установите флаг.

**Запрос количества из визуального поиска обязателен в текущей реализации.**

## <span id="page-4-0"></span>ЕГАИС\Справочники ЕГАИС\Организации\Организации

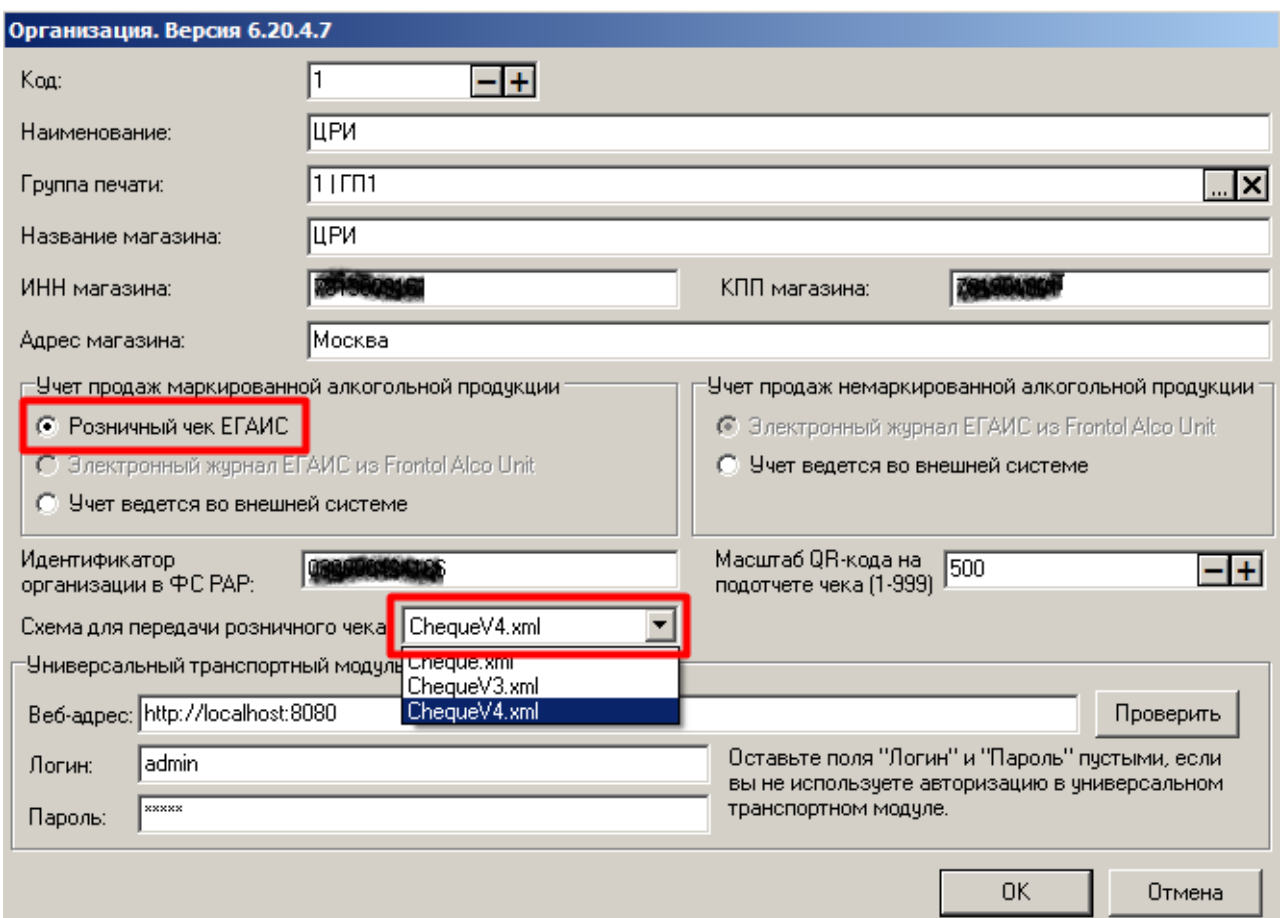

Обязательные значения полей:

- **Учет продаж маркированной алкогольной продукции** выбрать «Розничный чек ЕГАИС»;
- **Схема для передачи розничного чека** выбрать «ChequeV4.xml».

Другие обязательные для заполнения поля:

- Название магазина
- ИНН магазина
- КПП магазина
- Адрес магазина
- Идентификатор организации в ФС РАР
- Настройки универсального транспортного модуля:
	- o Веб-адрес
	- o Логин
	- o Пароль.

## <span id="page-5-0"></span>ЕГАИС\Справочники ЕГАИС\Frontol Alco Unit

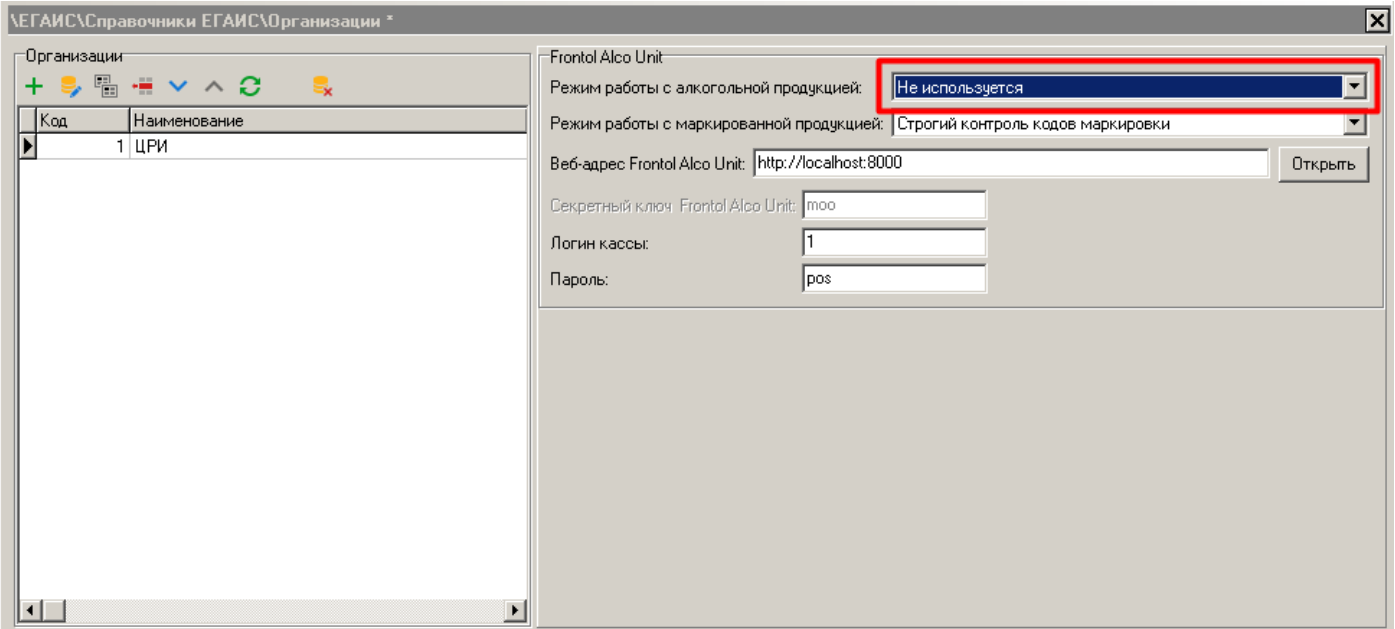

Обязательное значение поля:

• **Режим работы с алкогольной продукцией** — «Не используется.

**Данное требование актуально для Frontol v.6.20.5, пока частичное выбытие марки не поддержано в Frontol Mark Unit).**

### <span id="page-5-1"></span>Документы\Виды

 $\textcolor{blue}{\textcolor{blue}{\mathbf{[0]}}}$ 

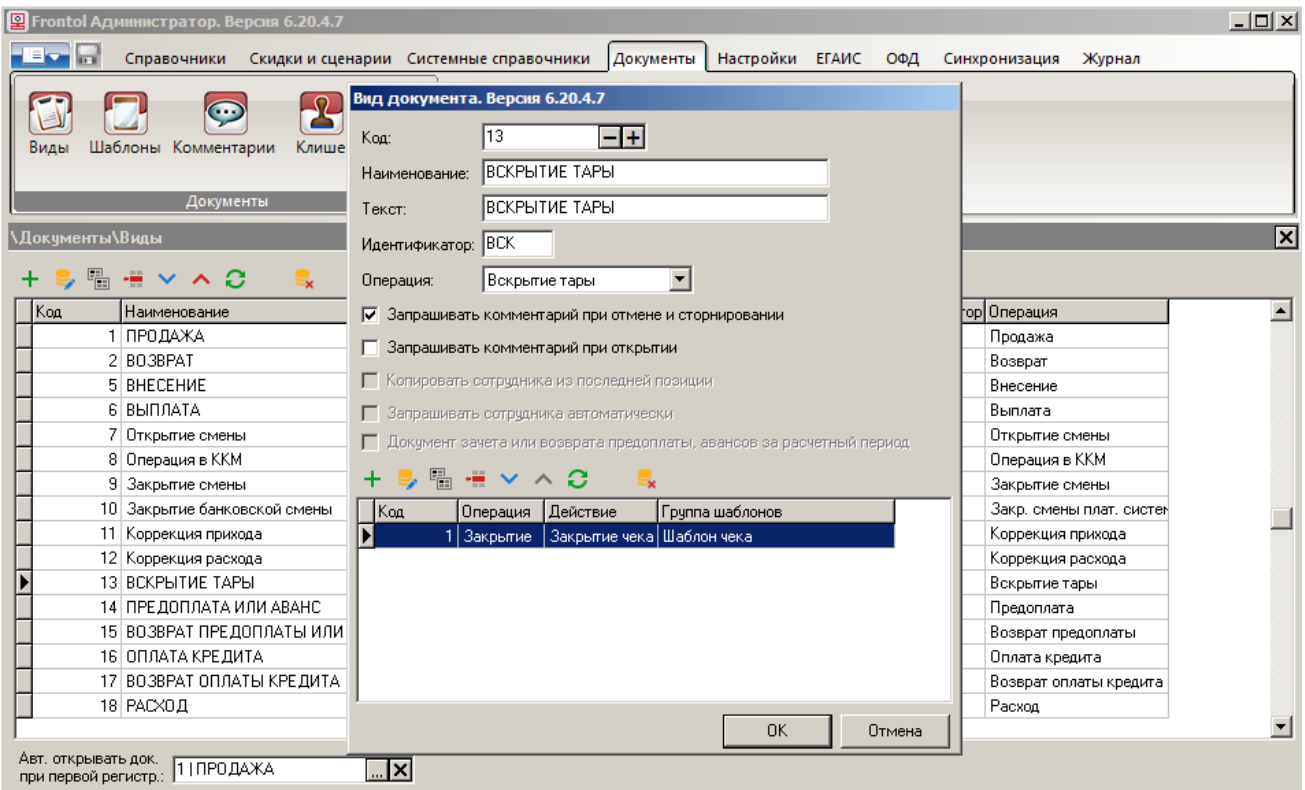

В БД должен иметься вид документа «Вскрытие тары» и задан шаблон для него.

## <span id="page-6-0"></span>**Работа кассира**

### <span id="page-6-1"></span>Создание документа вскрытия тары

Прежде чем продавать товар с типом номенклатуры «Алкогольная продукция» с признаком количества предмета расчета «Миллилитр», обязательно предварительно создать для него документ вскрытия тары. Иначе товар не удастся добавить в документ продажи.

Документ вскрытия тары не отправляется в ОФД. Его назначение — сохранить в БД Frontol акцизную марку вскрытой бутылки для контроля и удобства последующих продаж на розлив.

#### *Вариант 1. Быстрое вскрытие тары*

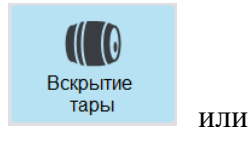

- 1. В режиме регистрации вызовите операцию «Вскрытие тары» кнопкой <sup>тары</sup> или комбинацией клавиш.
- 2. После успешной проверки настроек администратора предлагается выбрать товар для продажи на розлив. Для этого считайте с бутылки акцизную марку или штрихкод, либо введите штрихкод товара вручную.

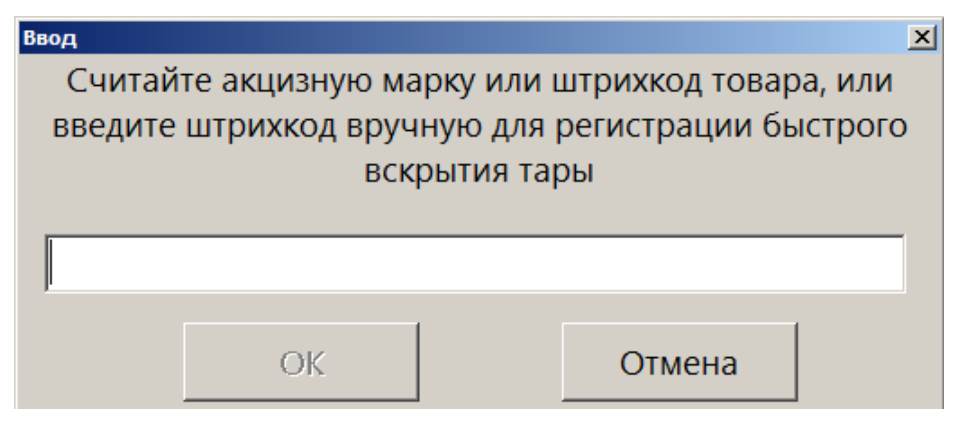

3. Если был считан / введен штрихкод товара, то далее потребуется считать акцизную марку.

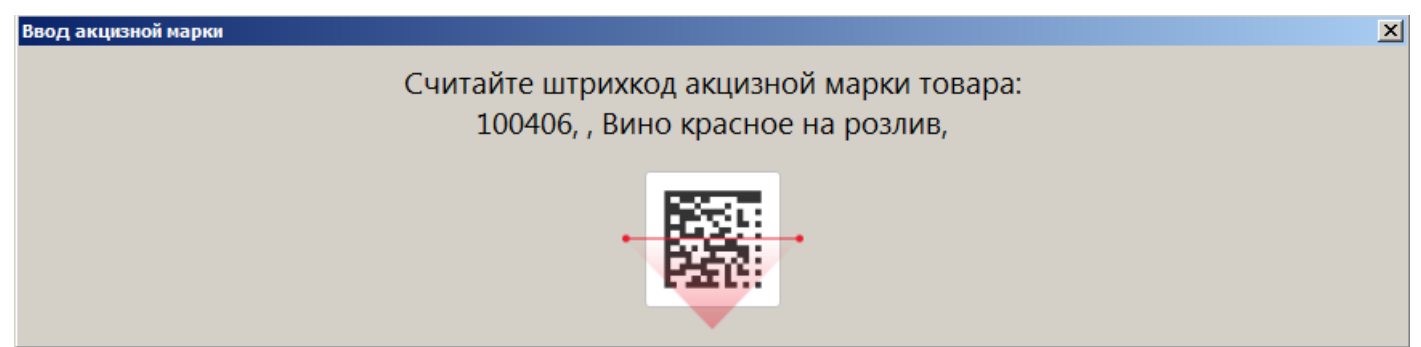

4. После успешного считывания акцизной марки и проверки правильности настроек в карточке товара ПО Frontol 6 уведомит о создании документа вскрытия тары.

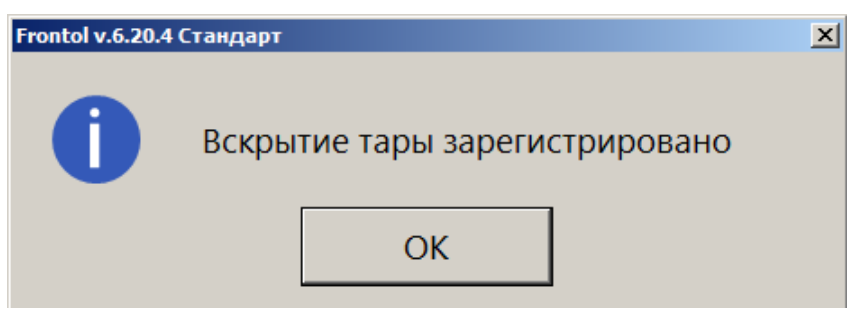

5. Нажмите [ ОК ], документ будет закрыт.

#### *Вариант 2. Вскрытие тары из меню «Новый документ»*

Данная операция более удобна, если требуется вскрыть одновременно более одной тары.

1. В режиме регистрации откройте меню «Новый документ».

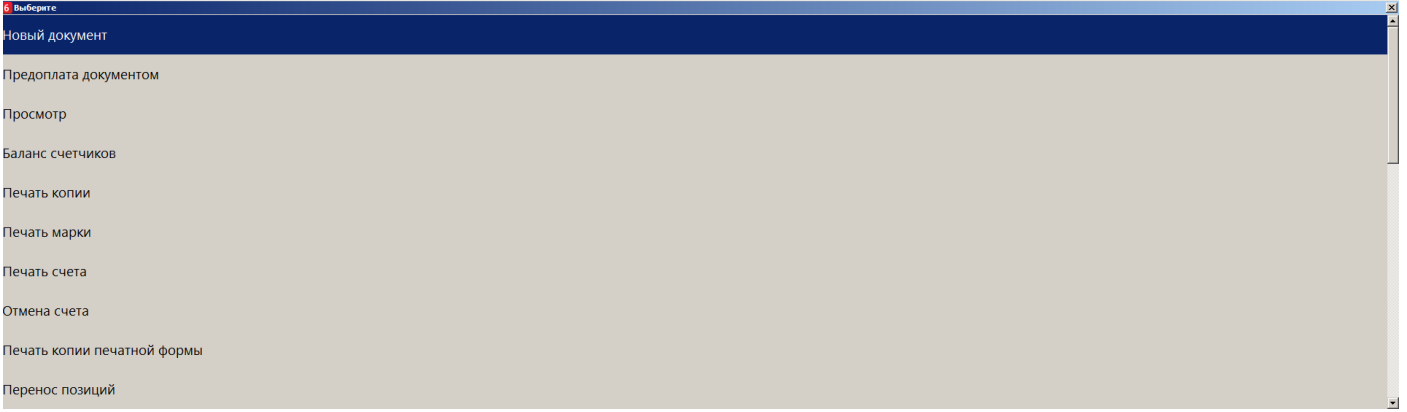

2. Выберите вид документа «Вскрытие тары».

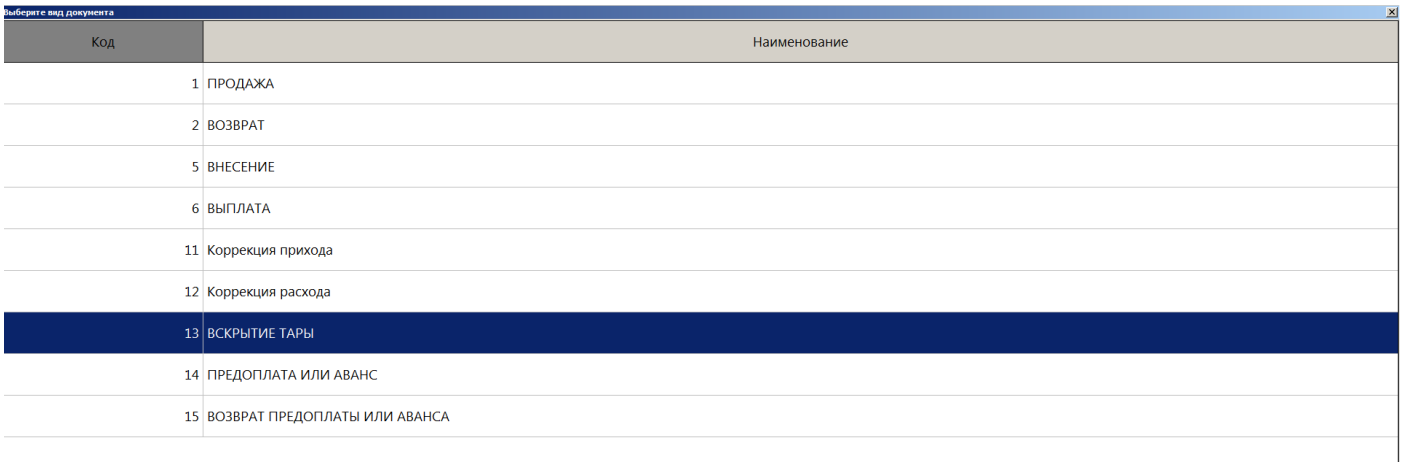

- 3. Считайте штрихкод с бутылки, предназначенной для продажи на розлив.
- 4. После того как ПО Frontol 6 найдет в своей БД нужный товар и успешно проверит его настройки, потребуется считать акцизную марку с бутылки.

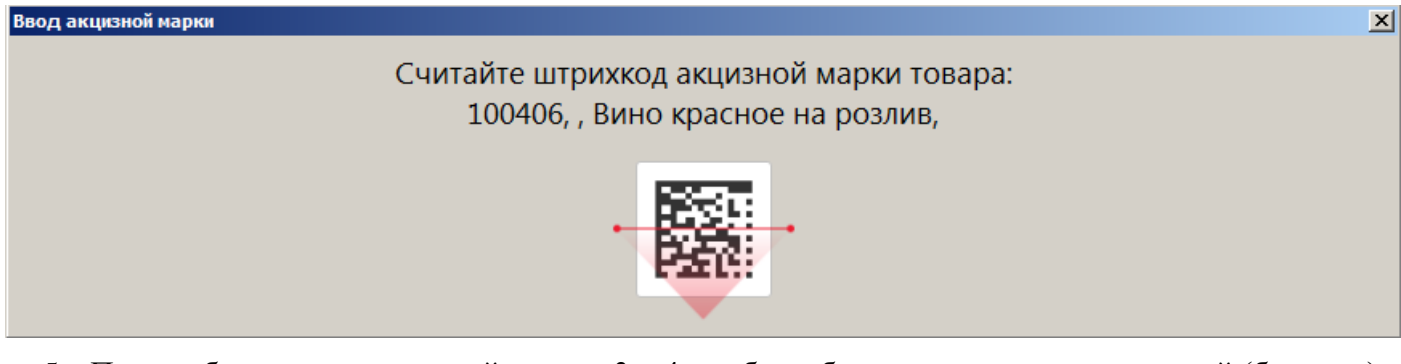

- 5. При необходимости повторяйте шаги 3 и 4, чтобы добавить нужное число позиций (бутылок) в один документ вскрытия тары.
- 6. Закройте документ.

### <span id="page-7-0"></span>Регистрация порции подакцизного алкоголя

Подакцизный алкогольный товар, предназначенный для розлива, можно сочетать в одном документе продажи с другими алкогольными и неалкогольными товарами. Предварительно для него должен быть создан документ [вскрытия тары.](#page-6-1)

1. Из визуального поиска добавьте алкогольный товар для розлива в документ.

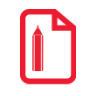

**Использование визуального поиска обязательно в текущей реализации.**

**При добавлении товара путем считывания штрихкода позиция зарегистрируется в количестве «1 мл», и отредактировать количество будет невозможно.**

- 2. ПО Frontol 6 проверит настройки товара и чека для учета продажи в ЕГАИС, а также наличие документа вскрытия тары для данного товара.
- 3. После успешной проверки потребуется ввести количество товара для розлива. Введите количество в миллилитрах.

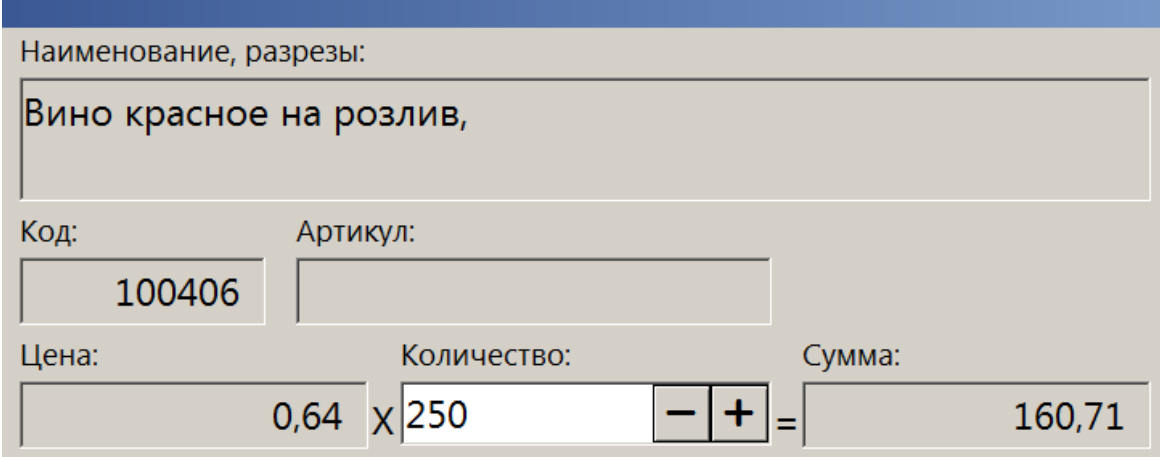

Если ввести количество в литрах как целое число, это приведет к некорректному расчету суммы и количества позиции. Если ввести количество в литрах как дробное число, будет получена ошибка, позиция не будет добавлена в документ.

4. Если для данного товара имеется более одной вскрытой тары, выводится список тар для выбора (в ином случае этот шаг будет пропущен). Для каждой тары отображается доступное количество и первоначальный объем (в мл).

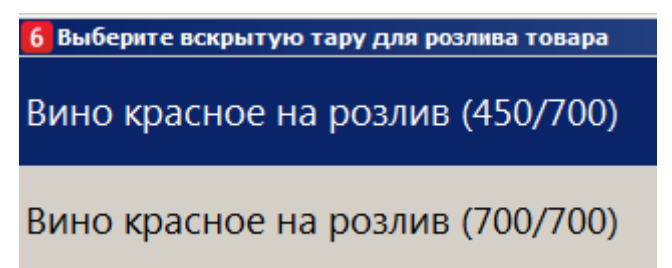

Выберите тару.

5. Если в выбранной (или единственной вскрытой) таре доступный остаток товара меньше количества, введенного на шаге 3, то выводится предупреждение:

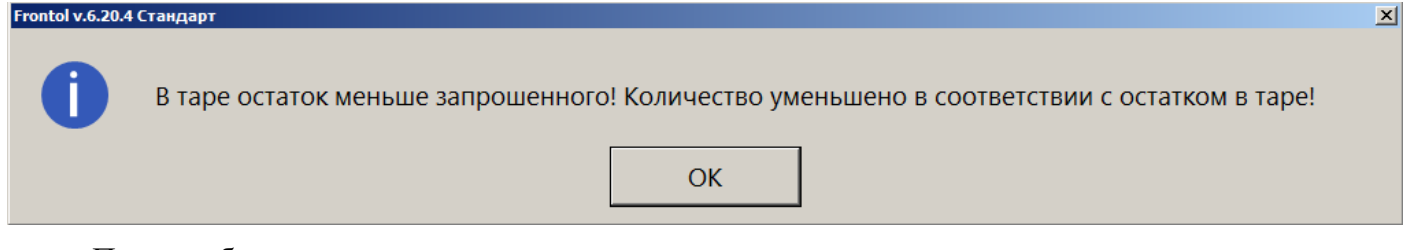

Позиция будет зарегистрирована в количестве, равном доступному остатку в таре.

6. Позиция добавится в документ продажи. Считывать акцизную марку не потребуется.

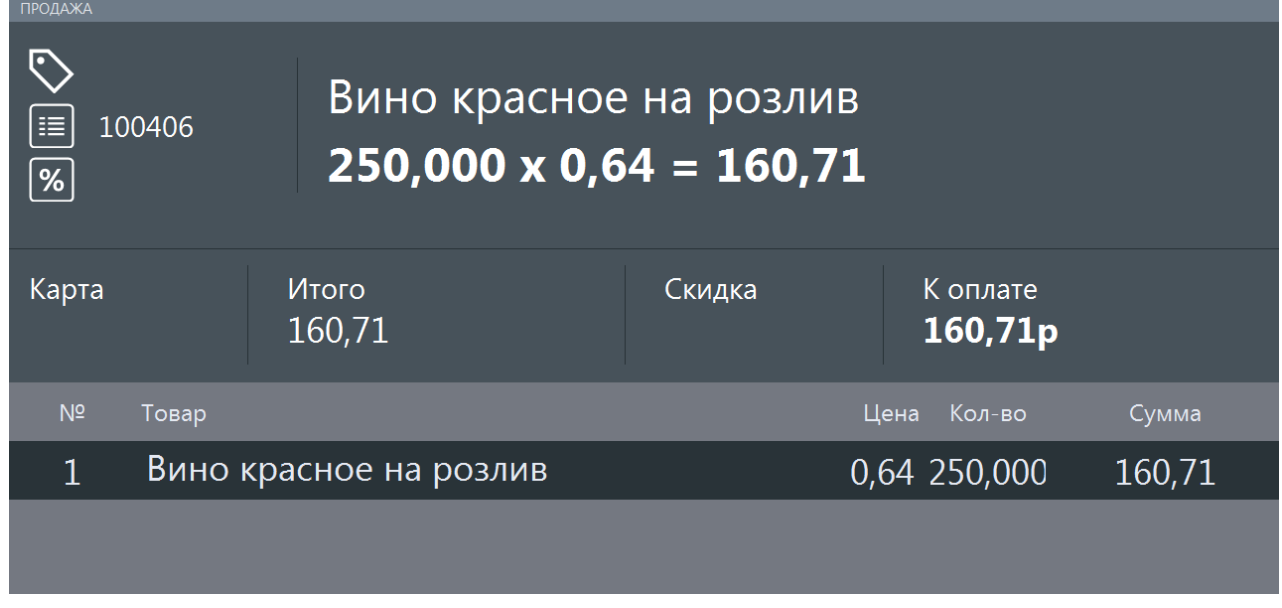

- 7. При необходимости добавьте другие товары в документ.
- 8. Оплатите и закройте документ.
- 9. Данные о продаже порции подакцизного алкоголя будут отправлены в ЕГАИС документом ChequeV4.xml.

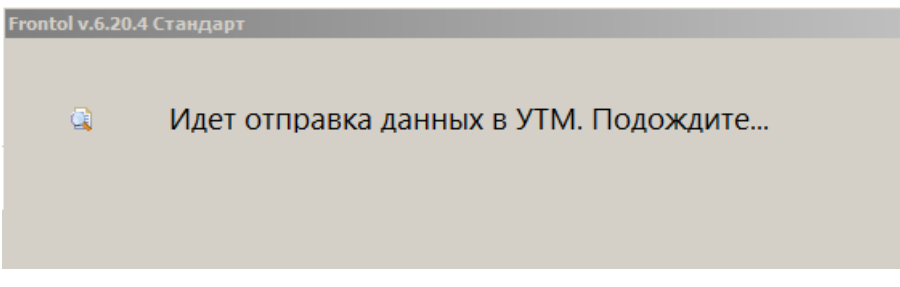

10. Кассовый чек будет отправлен в ОФД.

## <span id="page-9-0"></span>Возврат проданной порции подакцизного алкоголя

Возвращение в оборот реализованного в розлив алкоголя запрещено законом. Соответственно, возврат для товара с типом номенклатуры «Алкогольная продукция» и мерой количества предмета расчета «Миллилитр» невозможен. При попытке возврата на основании или добавления такого товара в пустой документ возврата процесс прерывается с ошибкой:

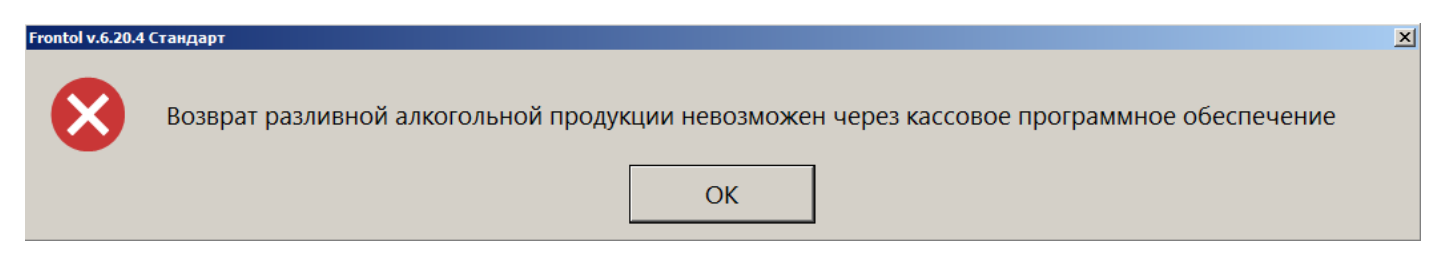

# <span id="page-10-0"></span>**Возможные ошибки**

# <span id="page-10-1"></span>При вскрытии тары

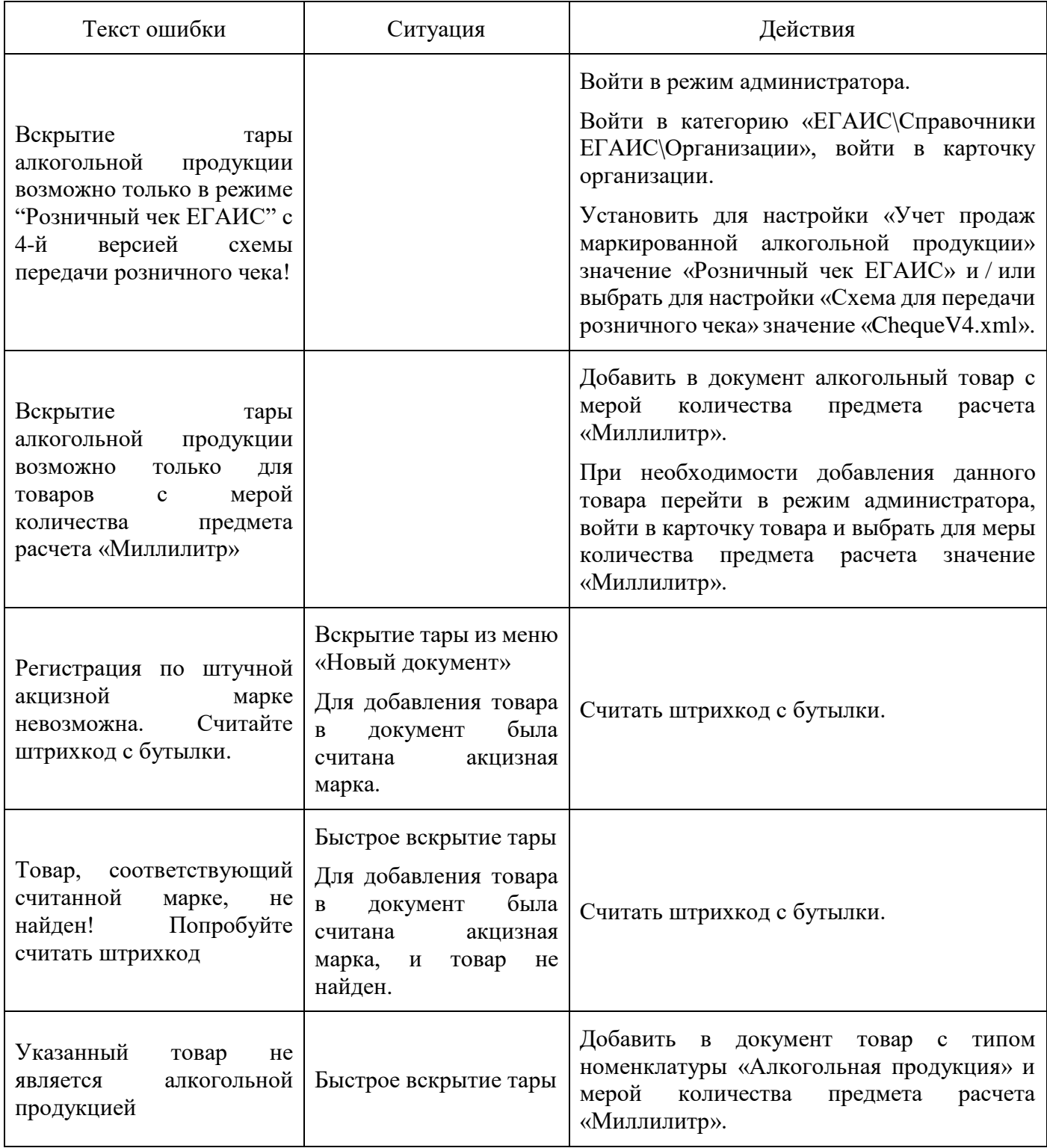

## <span id="page-11-0"></span>При регистрации позиции

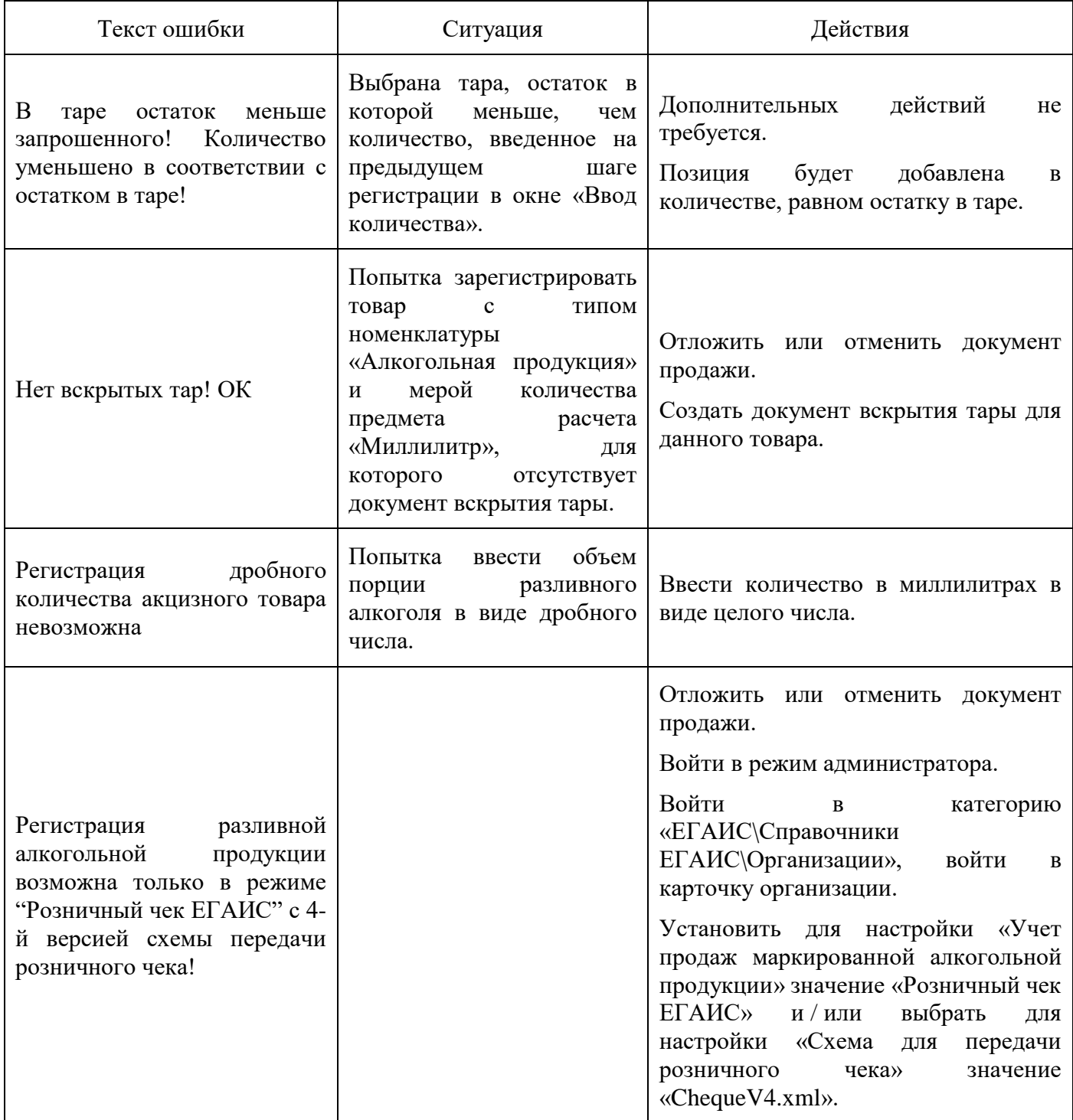